## **Instructions for navigating HP2020 website**

I provide an example that goes through a Family Planning objectives for HP2020; however, your topic may be either in the "Family Planning" or "Maternal, Infant, and Child Health" objectives of the HP2020 website.

1. Go to healthypeople.gov and click on "Topics and Objectives"

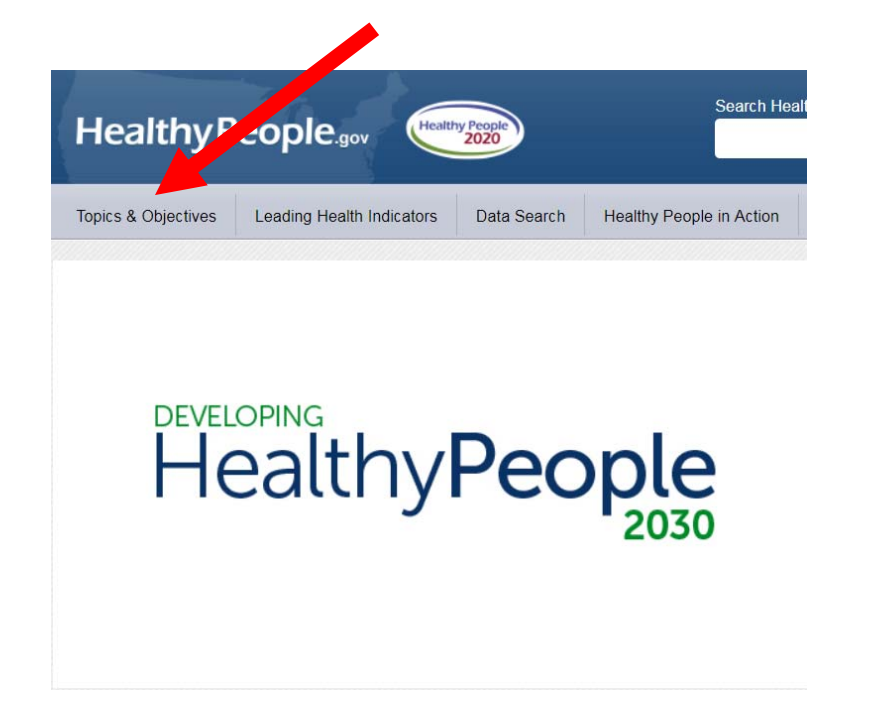

2. Scroll Down the page until you get to "Family Planning" or "Maternal, Infant, and Child Health" objectives depending on which topic your selected HP2020 objective fits under.

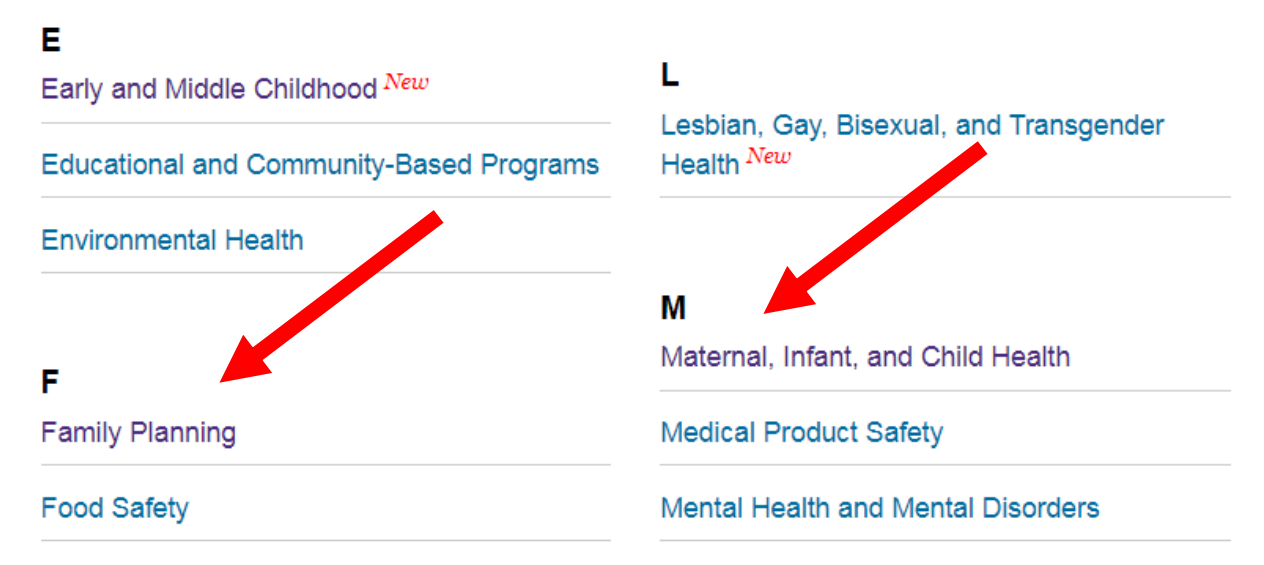

3. Click on "Family Planning" and "Maternal, Infant, and Child Health" and read through the Overview tab for each section.

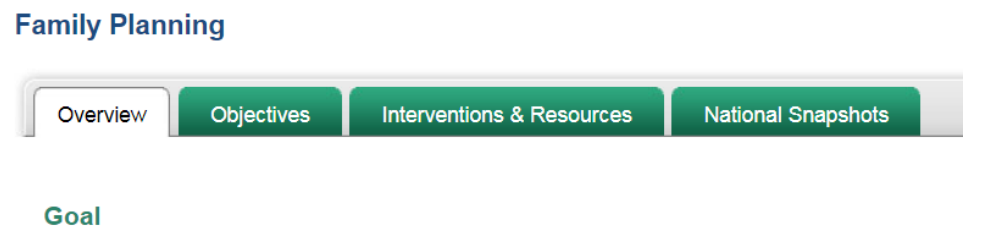

Improve pregnancy planning and spacing, and prevent unintended pregnancy.

4. Next, Select the "Objectives" tab and find the objectives related to your topic in the Family Planning or Maternal, Infant, and Child Health section. You can also expand an objective to find additional information on that topic by hitting the "+" sign for a specific objective (here I chose FP‐5).

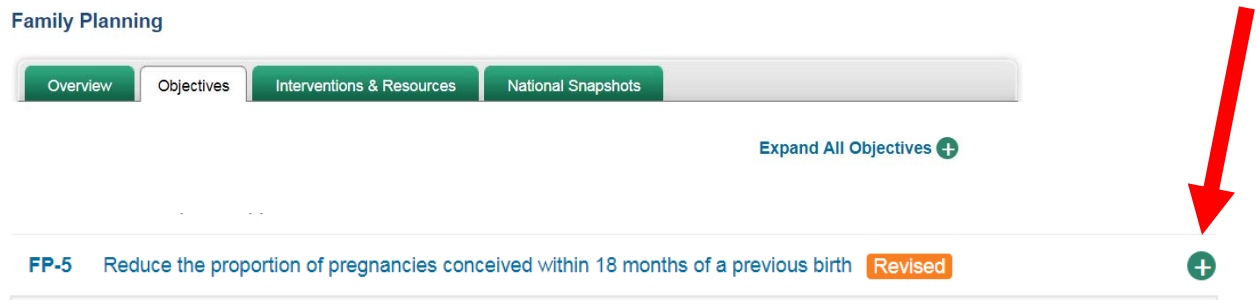

5. Examine the baseline and target for each objective and the data source used to determine this information. The **baseline** explains what the prevalence (as a percent) was at the time the HP2020 objective was set. The **target** explains what percentage they want for the U.S. in the year 2020.

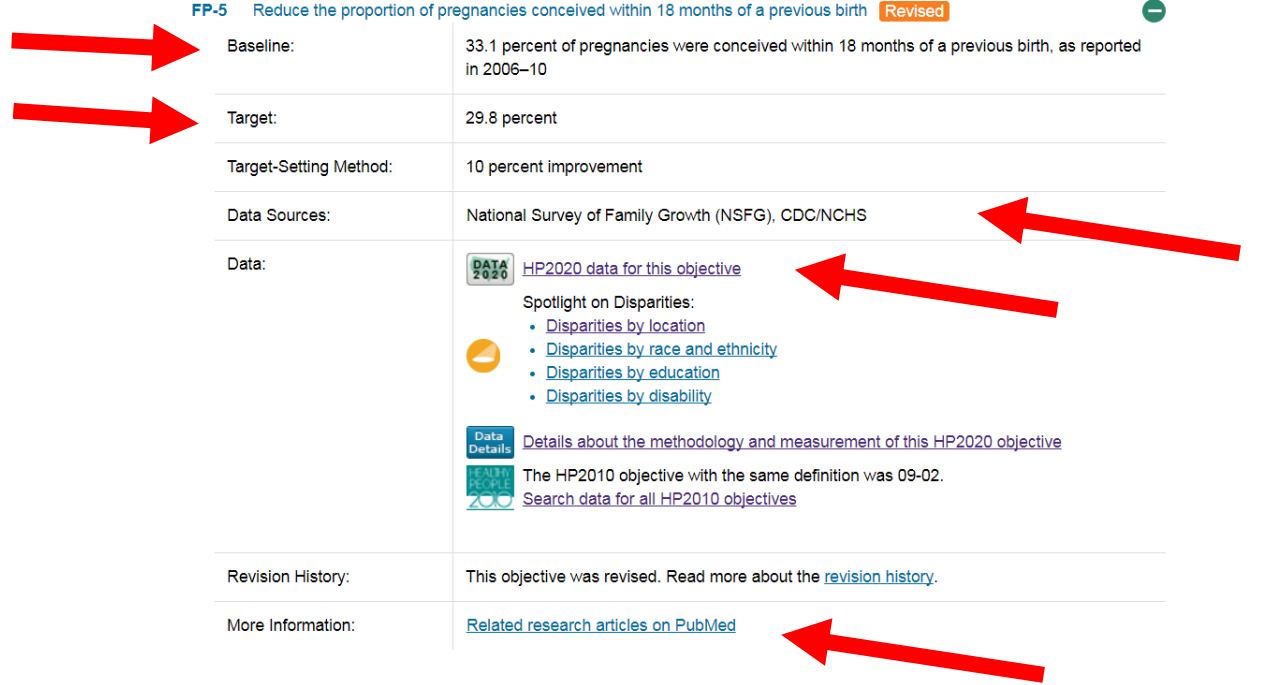

6. Then click on the "HP2020 data for this objective" tab. Data: Pata: Pata HP2020 data for this objective After clicking on the tab, take note of whether the target value has already been reached based on the most recent data year. For example, the baseline was 33.1% and the target for this objective was 29.8% and between 2011 to 2015 the percentage of pregnancies conceived within 18 months of a previous birth was 29% ‐ indicating the target has been reached.

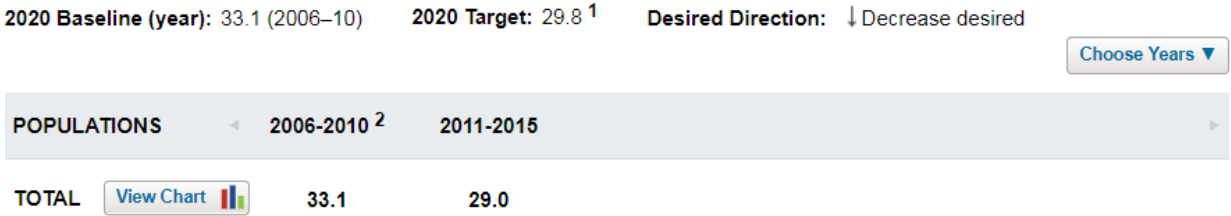

- 7. Next, make note of what **data source** is used to provide this information. The data source refers to the survey or data system that is providing the information used to determine the baseline and target prevalence. This is important to reference when citing statistics because different data sources may provide different estimates. In this example, it is the National Survey of Family Growth.
- 8. Finally, in the same section, go to the section "More information" and click on the link that says "related research articles on PubMed." This is a good start for identifying **background information** on your selected topic.